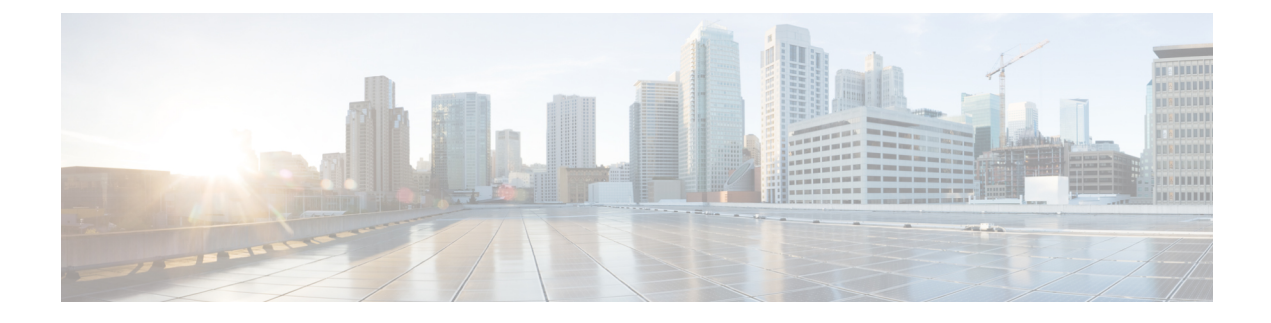

# **Installation — All Nodes**

- [Installation](#page-0-0) Media, on page 1
- [Before](#page-0-1) You Begin, on page 1
- Enter Pre-Existing [Configuration](#page-2-0) Information, on page 3
- [Configure](#page-3-0) Basic Install, on page 4
- Post-Install [Configuration](#page-4-0) , on page 5

## <span id="page-0-0"></span>**Installation Media**

The installation for Unified Intelligence Center is delivered on DVD media. Run the DVD installation on each node, and use the same DVD for all nodes.

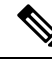

**Note** All nodes must be running the same version of Cisco Unified Intelligence Center.

### <span id="page-0-1"></span>**Before You Begin**

Every installation begins with an optional pre-install media check, which includes a hardware check. You then make your product deployment selection before continuing to the basic install configuration.

#### **Procedure**

**Step 1** Mount ISO to the virtual DVD drive. Then restart or power on the server so that it boots from the DVD.

You see messages as the pre-install script runs. When the pre-install script ends, the **DVD Found** screen opens.

- **Step 2** In the **DVD** Found screen, you have the option to perform a media check to verify the integrity of the DVD. If you want to check the media:
	- **a.** Select **Yes** to begin the verification of the media integrity.
		- The media check can take up to an hour. If the media check for the Controller passes, you can safely skip the media check when you install the Members. **Note**

**b.** If the media check passes, select **OK**. The **Product Deployment Selection** screen appears, and you can continue to Step 3.

If the media check fails, the DVD is ejected and the installation terminates. Contact your support provider for assistance.

If you want to skip the media check:

- **a.** Select **No**. The **Product Deployment Selection** appears.
- **b.** Proceed to Step 3.
- **Step 3** Choose one of the following options:
	- **Cisco Unified Intelligence Center**
	- **Live Data**
	- **Cisco Identity Service (IdS)**
	- **Cisco Unified Intelligence Center with Live Data and IdS**
	- **Note**
- For the 2000 agent reference design, choose the co-resident deployment option **Cisco Unified Intelligence Center** with **Live Data** and **IdS**; and then select **OK**. The **Cisco Unified Intelligence Center**, **Live Data**, and **IdS** option installs **Cisco Unified Intelligence Center**, **Live Data** and **Cisco Identity Service (IdS)** on the same server.
	- For all other deployments, select one of the standalone install options. For example, select **Cisco Unified Intelligence Center, Live Data**, or **Cisco Identity Service (IdS)**. Then select **OK**.
- **Step 4** Click **OK** to initiate a check for hard drive sanity, during which the installation checks for a supported hardware platform with the correct number of disks.

A successful hardware check opens the **Proceed with Install** screen. The **Proceed with Install** screen shows the version of the product that is currently on the hard drive (if any) and the version of the product that is on the DVD. For the initial installation, the version on the hard drive shows NONE.

- If the server hardware is unsupported, a message appears indicating that the installation cannot proceed, and the installation halts. If you require assistance understanding the message, write it down to facilitate your conversation with your support provider. See *Contact Center Enterprise Compatibility Matrix* at [https://www.cisco.com/c/en/us/support/customer-collaboration/](https://www.cisco.com/c/en/us/support/customer-collaboration/unified-contact-center-enterprise/products-device-support-tables-list.html) [unified-contact-center-enterprise/products-device-support-tables-list.html](https://www.cisco.com/c/en/us/support/customer-collaboration/unified-contact-center-enterprise/products-device-support-tables-list.html) for details on supported hardware. **Note**
- **Step 5** Select **Yes** on the **Proceed with Install** screen. The **Platform Installation Wizard** screen appears.
- **Step 6** In the **Platform Installation Wizard** screen, select **Proceed** to open the **Apply Patch** screen.
- **Step 7** Select **No** at the **Apply Patch** screen. Do not apply patches from the Installation wizard. See *About Upgrades* for instructions on upgrading Unified Intelligence Center software with Engineering Specials, Minor Releases, and Maintenance Releases.

Your selection of **No** opens the **Basic Install** screen.

If you select **Yes** by mistake and open the **Apply Patch**screen, select **Back**. Then choose one of the following options:

- To enter your configuration information manually and have the installation program install the configured software on the server, choose **Proceed** and continue with this procedure.
- To do any of the following tasks, choose**Skip**; then continue with the *Entering Preexisting Configuration Information* procedure:
	- Manually configure the software that is preinstalled on your server In this case you do not need to install the software, but you must configure the preinstalled software.
	- Perform an unattended installation In this case, you provide preexisting configuration information on a USB key or floppy disk.
	- Install the software before manually configuring it In this case the installation program installs the software, then prompts you to configure it manually. You can choose **Skip** if you want to preinstall the application on all your servers first and then enter information at a later time. This method might cause you to spend more time performing the installation than the other methods.

**Step 8** Select **Continue** at the **Basic Install** screen to enter the configuration screens.

#### **Related Topics**

#### Before You [Upgrade](cuic_b_installation-and-upgrade-guide-1201_chapter8.pdf#nameddest=unique_17)

Enter Pre-Existing [Configuration](#page-2-0) Information, on page 3

### <span id="page-2-0"></span>**Enter Pre-Existing Configuration Information**

Start here if you have a server that has the product pre-installed or if you chose **Skip** in the Platform Installation Wizard window.

### **Procedure**

- **Step 1** After the system restarts, the Pre-existing Installation Configuration window displays.
- **Step 2** If you have pre existing configuration information (Created by Answer File Generator) in a floppy disc or a USB key, insert the disc or the USB key now and choose **Continue**. The installation wizard will read the configuration information during the installation process.
	- If a popup window states that the system detected new hardware, press any key and then choose Install from the next window. **Note**

The Platform Installation Wizard window displays.

- **Step 3** To continue with the Platform Installation Wizard, choose **Proceed**.
- **Step 4** In the Basic Install window, choose **Continue**. Continue with the "Configure basic install" section.

### <span id="page-3-0"></span>**Configure Basic Install**

The basic install launches a series of screens that present questions and options pertinent to the platform and the setup configuration. There is online help for each wizard screen.

You can change many of the basic installation configuration settings after the installation using the Set commandsin the Command Line Interface (CLI). The CLI is documented in the *Administration Console User Guide for Cisco Unified Intelligence Center*. **Note**

The first Basic Install wizard screen is Timezone Configuration.

#### **Procedure**

**Step 1** In the **Timezone Configuration** screen:

- a) Use the down arrow to select the local timezone that most closely matches where your server is located. You can also type the initial character of the timezone to move to that item in the list. The timezone field is based on country/city and is mandatory. Setting it incorrectly can affect system operation.
	- **Note** Use the same timezone for all nodes.
- b) Select **OK** to open the Auto Negotiation Configuration screen.
- **Step 2** In the **Auto Negotiation Configuration** screen, select whether or not you want to use automatic negotiation for the settings of the Ethernet network interface card (NIC).

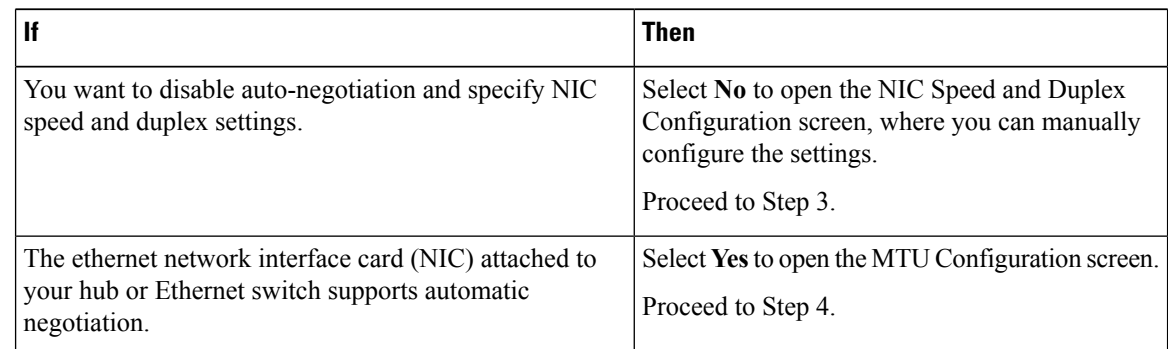

- **Step 3** In the **NIC Speed and Duplex Configuration** screen, configure settings as follows:
	- a) Specify the speed of the Network Interface (NIC) card in megabits per second. Speed options are **10** or **100**.
	- b) Specify the duplex setting of the server NIC. Options are **Full** or **Half**.
	- c) Select **OK** to open the MTU Configuration screen.
- **Step 4** In the **MTU Configuration** screen, select **No** to keep the default setting for Maximum Transmission Units (1500). If you do not accept the default and configure the MTU size incorrectly, your network performance can be affected.

Your selection of No opens the DHCP Configuration screen.

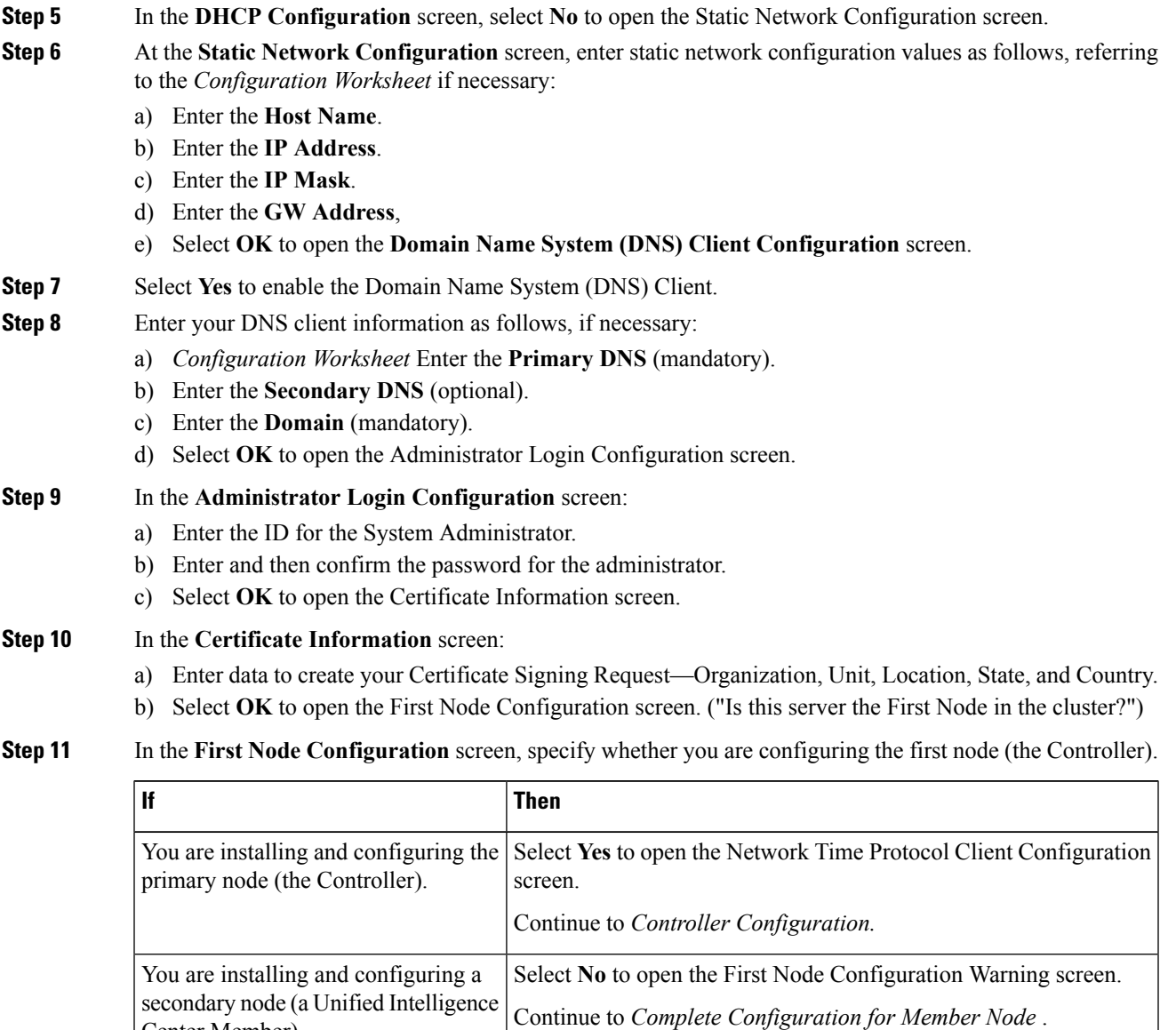

## <span id="page-4-0"></span>**Post-Install Configuration**

Center Member).

If Live data is supported and installed in the customer deployment, you must also perform some Live Data configuration tasks. Refer chapter 4 on *Live Data Installation* in the Cisco Unified Contact Center Enterprise Installation and Upgrade Guide

[https://www.cisco.com/c/en/us/support/customer-collaboration/unified-contact-center-enterprise/products-installation-guides-list.html.](https://www.cisco.com/c/en/us/support/customer-collaboration/unified-contact-center-enterprise/products-installation-guides-list.html)

 $\mathbf I$